# **ELECTRONIC CASH REGISTER**

# **DP-55D Kosovo**

# **INTRODUCTION**

This manual presents the technical and functional characteristics of the electronic cash registers DP-55D. All important instructions are given in order to prepare the ECRs for operation, for their correct usage and maintenance.

DP-55D are cash registers with possibilities which conform to the customer service requirements and financial accounting in shops, supermarkets, pharmacies, restaurants or other kinds of trade organizations. The cash registers ensures complete accountancy for the manager of the trade organisation and for the need of taxation authorities.

DP-55D have a built-in GPRS tax terminal.

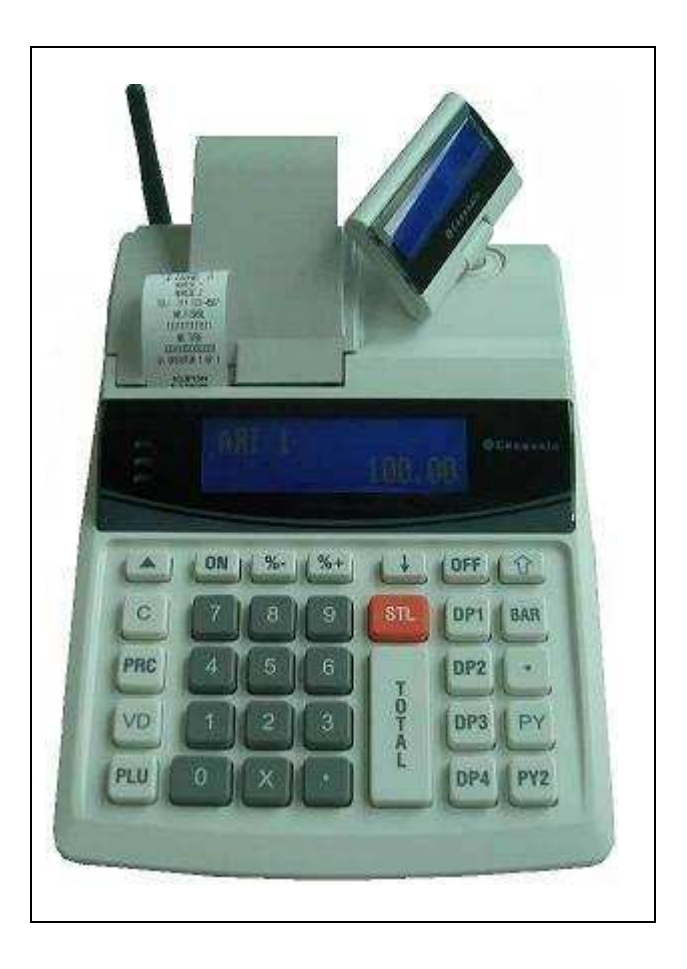

# **MAIN FUNCTION AND TECHNICAL CHARACTERISTICS of DP-55D**

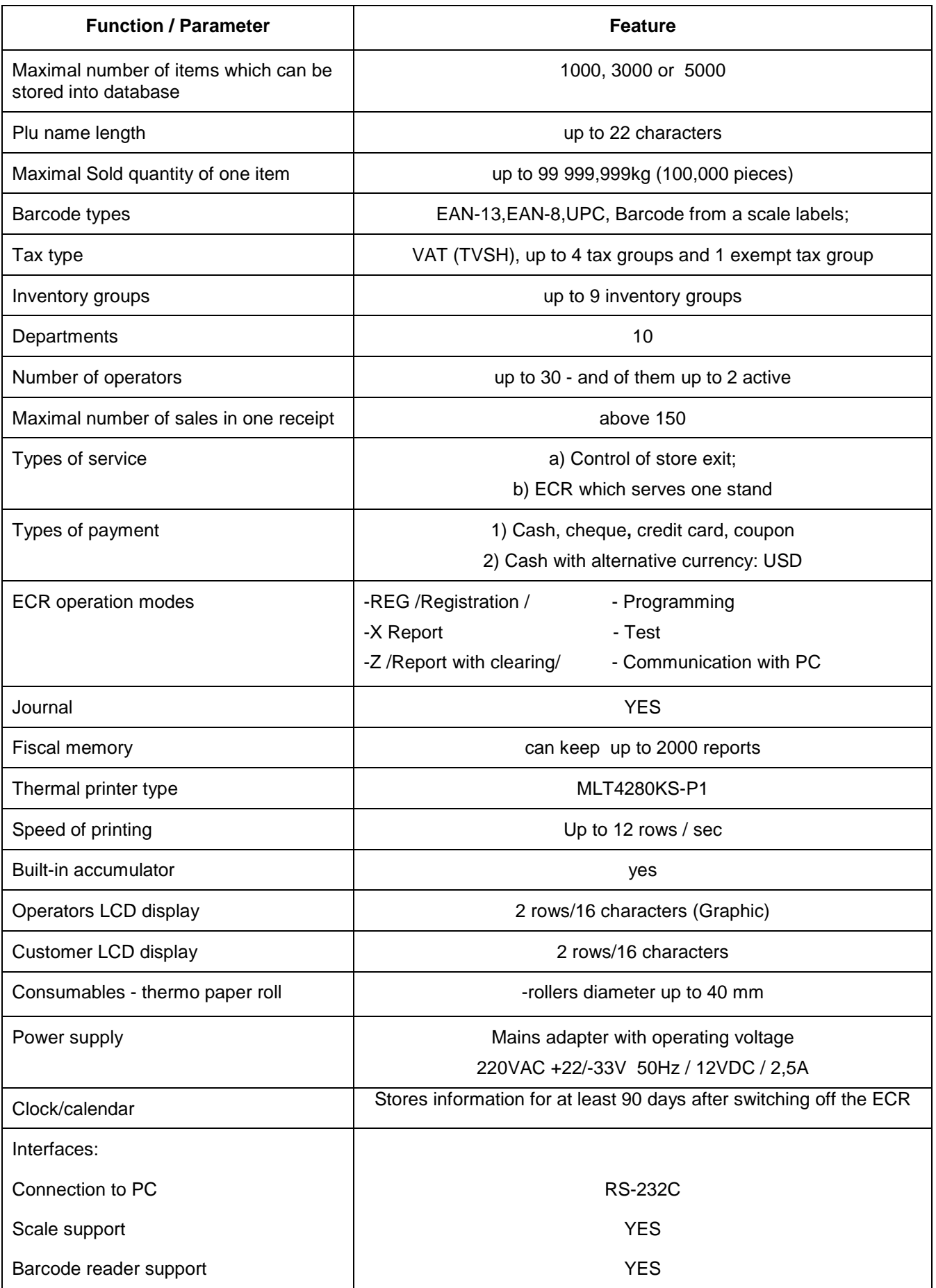

# **KEYBOARD**

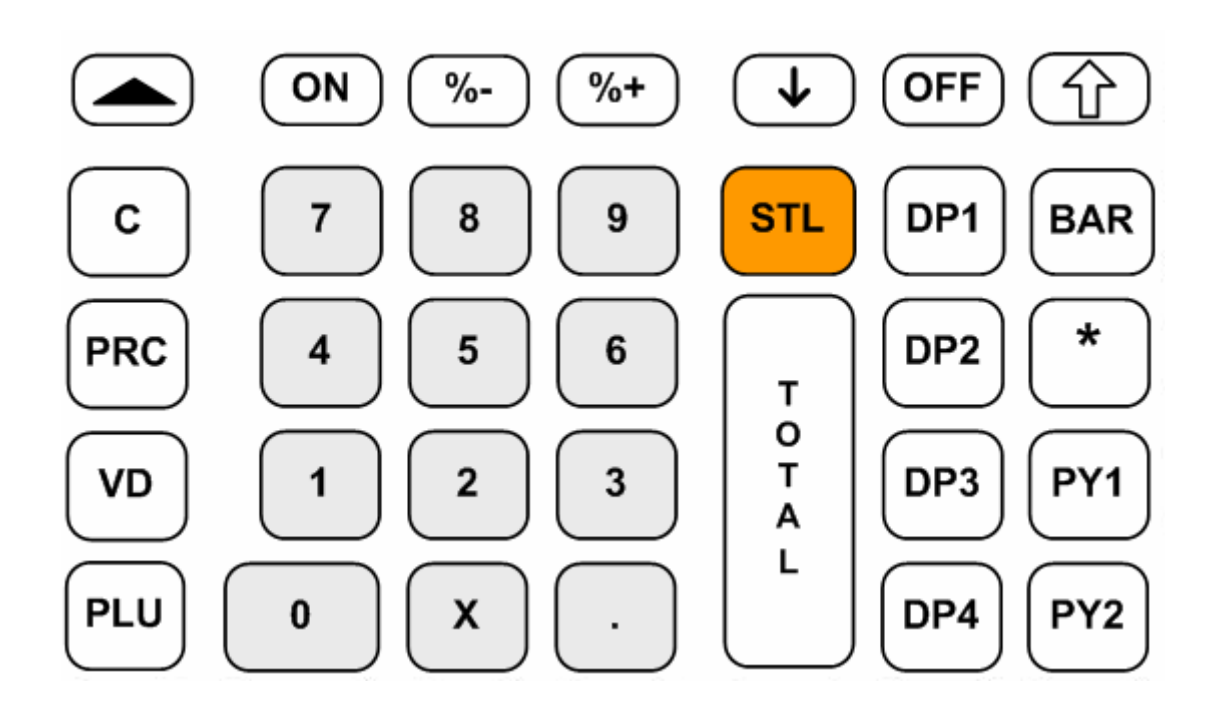

# **UNPACKING**

 After you take out the ECR from its carton box and remove the pickings and the plastic cover, you will find this manual and the device passport.

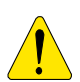

IMPORTANT INSTRUCTIONS:

- 1. DO NOT install the device under direct sunlight or near heating apparatus!
- 2. DO NOT install the device in locations that have steam, humidity and dust!
- 3. DO NOT use a mains connection in sockets shared by other power consumers (for example refrigerators, motors, etc.)
- 4. Put the ECR on a place which able suitable work and which able both to the customer and to the operator to see the information displayed.

### **SWITCHING THE ECR ON/OFF**

The ECR comes complete with mains adapter. The adapter is intended to operate with 220VAC +/- 22-33V / 50Hz input voltage.

The ECR can be switched on by pressing the key  $(ON)$ 

**OFF** 

The ECR can also be switched off manually by pressing the key **<0>** .

If the ECR is into a sub-mode, the operator can turn it back into **'OFF'** mode by pressing the key **<OFF>.**

From any state the ECR can be switched off (emergency) by simultaneously pressing the keys: **\* PY1 PY2**

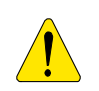

On the display is shown:

Turn the ECR mains adapter on, to charge the built in accumulator 24 hours before starting to use the ECR! Before starting work, check whether there is paper inserted into ECR!

# **LOADING THE PAPER**

#### **Loading the paper into DP-55D:**

- A/ Remove the printer cover;
- B/ Set the paper roll ;
- C/ Pull the paper tape out about 10cm;
- D/ Turn the cover back to its place.

E/ To move the paper use  $\left( \bigotimes \right)$  till the tape shows up over the slot; F/ Press the key **<C>.**

# **MODES OF OPERATION**

The ECRs working mode can be set when on the display is shown:

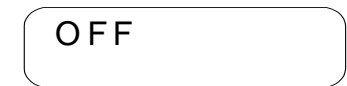

by pressing the key:

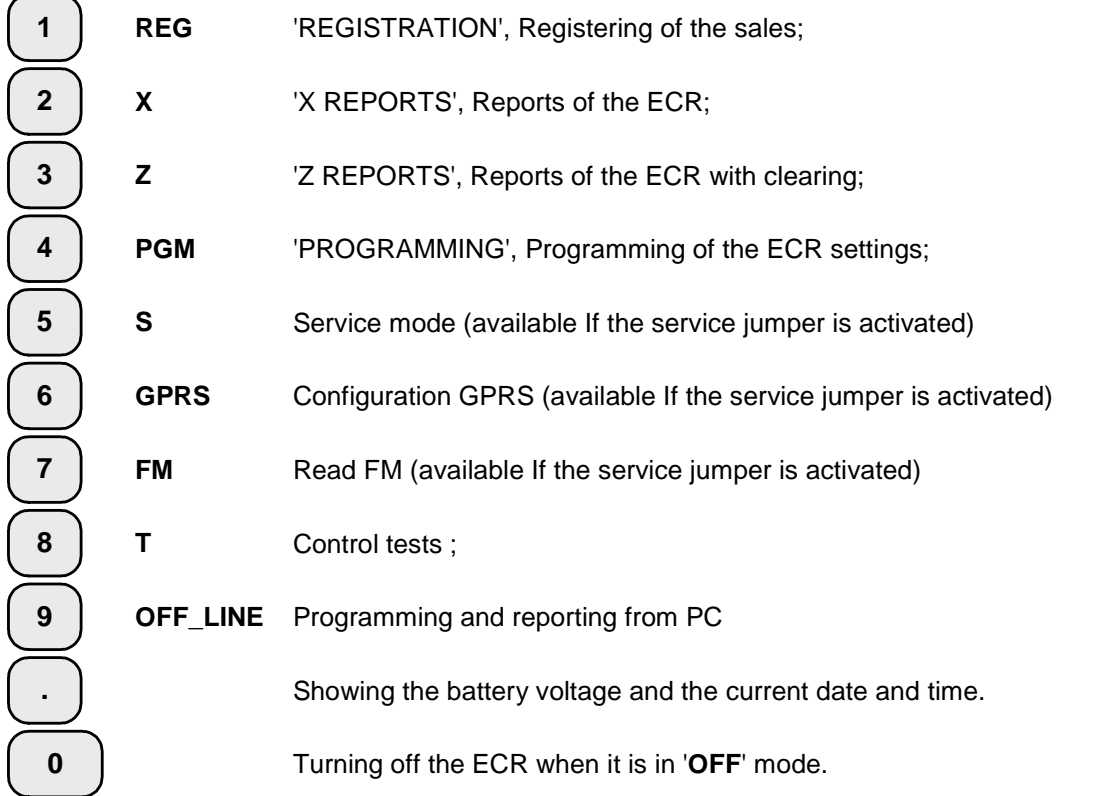

The operators have no equal rights when accessing the modes. The access permissions are:

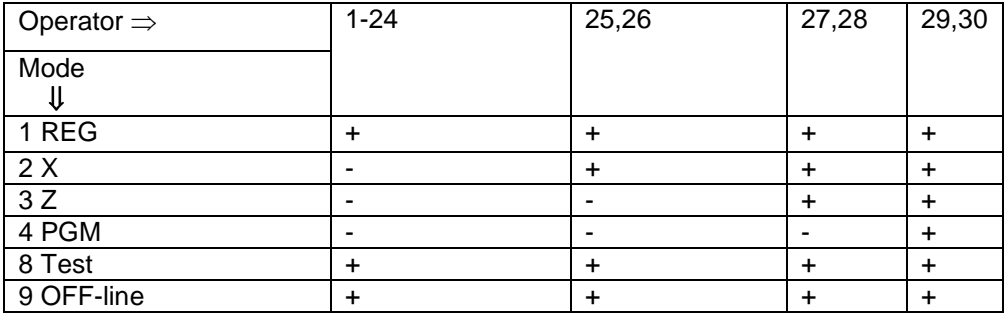

After pressing a key to choose a mode, if the mode requires password, on the display is shown a prompt for operator's password. To access the mode, the operator should enter his password and then to press the **FJALEKAL--------**<br><TOTAL> key.

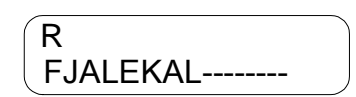

# **'PROGRAMMING' MODE**

If you are programming your ECR by oneself read carefully this chapter.

 If your ECR is already programmed by service specialist, skip this chapter and read the chapter "MODE R - REGISTERING".

 The item price changes are always allowed. For the other item parameters programming is allowed at any moment only for the items with zero turnover.

The other ECR settings can be programmed only after daily report.

There are three programming modes:

P,1 - programming of items and main parameters

 P,2 -programming the serial number, business registration number and VAT number of the tax obligated person;

P,3 - fiscalization;

1 - In order to access the mode "Programming" from 'OFF' state press key <4>.

2 - On the left side on the display the letter 'P' is shown and on the next row

is shown a prompt for password.

Enter the password digits and press **TOTAL**.

3 - On the display is shown menu for the three sub modes PGM1, PGM2 and PGM3

4 - Press key: <1> To program items and main parameters;

 <2> To program the serial number, business registration number, the Identification number of the tax obligated person and VAT rates;

<3> Fiscalization to ECR

# **FUNCTION OF THE KEYS IN 'PROGRAMMING' MODE**

 The programming of parameters is organized in a table structure. Each table consist a given number of rows and any row consist fields. The fields can be symbol or numeric type. The information of each field can be shown in two modes - field address or field value. When a programming sub-mode is accessed, the current position (e.g. the current parameter which can be programmed) is determined on the display with the field address as is shown on the figure on the right.

 The only exception is the table for items programming. When this table is programmed on the upper display row are shown the first 16 characters from the item name, stored on the current table row. Field size

The key functions in 'PROGRAMMING' mode are: **key functions** 

**X**

**PRC**

**VD**

**T O T A L**

Moving to the next table. The table with rearmost number is followed by the table with the smallest number

 $\overline{\gamma_{0+}}$  Moving to a field with higher number

 $\sqrt{\frac{6}{-}}$  Moving to a field with lower number

Moving to a row with higher number

Moving to a row with lower number

Writing the information entered into memory

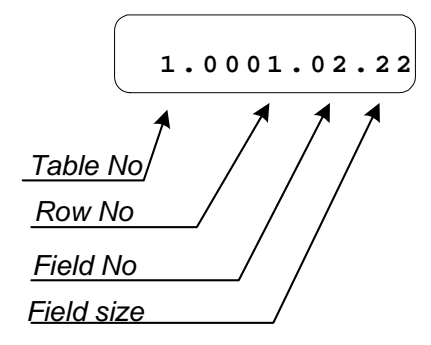

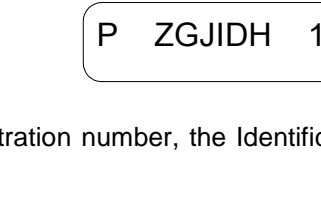

P

FJALEKAL---

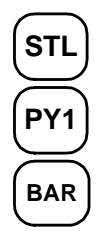

 21.06.2011 **STL** Switching the mode of indication (address / value)

Printing the fields value

1.Physically writing into the fiscal memory or into the clock-calendar the contents of the table given . (the operation must be accepted by pressing the key <0> )

2. Accessing the row (item) with number "N". For this purpose:

 -if the current display mode is "value", by pressing the key **<STL>** switch to "address" mode. -press the key **<BAR>**

- using the numeric keys enter the desired number N

One position forward when editing a symbol field

One position backward when editing a symbol field

- press again the key **<BAR>.**

**DP1 DP2 C**

Clearing the field's contents

 The editing of parameter is possible both from "address" state and from "value" state on the display. With the beginning of the editing automatically the display state changes to show the fields value. After the parameter editing, in order to save the value modified into ECR's memory-the key **TOTAL** must be pressed. If the operator omit to press the **TOTAL** key**,** the last made modifications will be lost.

 When editing a symbol field, the symbols are chosen by consecutively pressing a key, and if the key remain un-pressed for a given time - this will cause the cursor to move automatically on the next position on the display (this is made in a similar way as when editing text in a mobile phone). By consecutively pressing the key **PLU,** the appropriate mode alphabet / digits only can be chosen. The current mode can be determined by the three symbols which appear on the right corner on the upper row:

 For albanian - (**ABCÇ),** for serbian - (**ABCČ),** for digits only - (**1234)** On the figures below is shown how can be chosen the symbols.

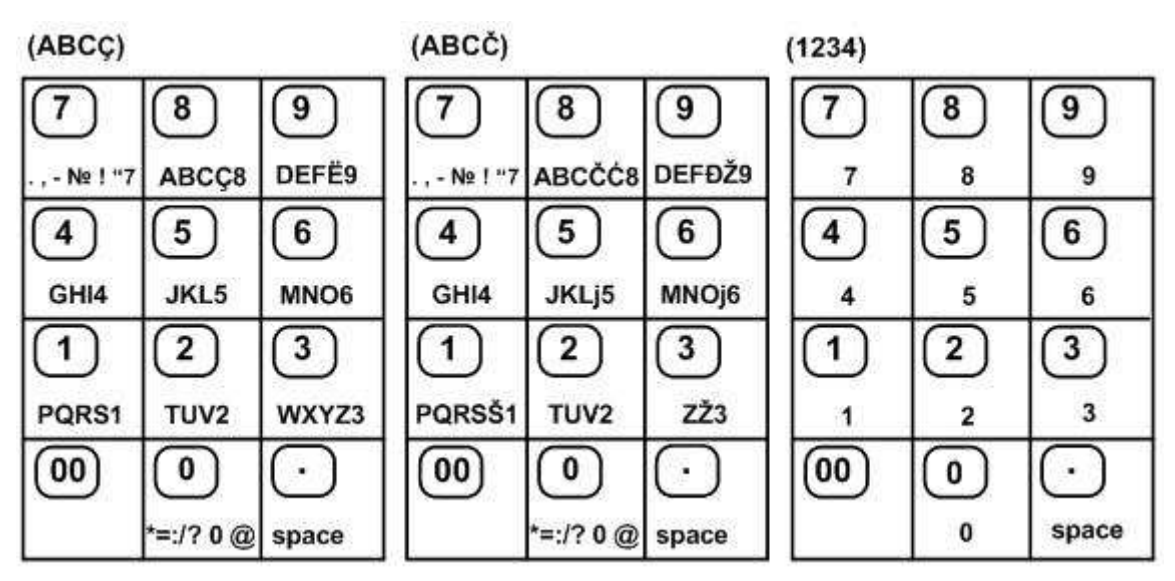

# **USING THE NUMERIC KEYS TO EDIT THE TEXT FIELDS**

To choose a symbol, the appropriate key must be pressed one or several times till the symbol desired is displayed. **Example:** When the alphabet selected is serbian - (ABCČ), the "**Č**" letter can be chosen by pressing the key <8> four times.

**Note**: The symbol "@" is considered as a special. When a text is programmed, by typing "@" prior

other symbol, that other symbol will be printed as **BOLD** (with double line width).

#### 21.06.2011 **MODE PROGRAMMING P1 - PROGRAMMING OF ITEMS AND MAIN PARAMETERS**

This mode can be accessed from state 'OFF' by consecutively pressing the keys <4>, password, **TOTAL,<1>.**The parameters which can be programmed in this mode are:

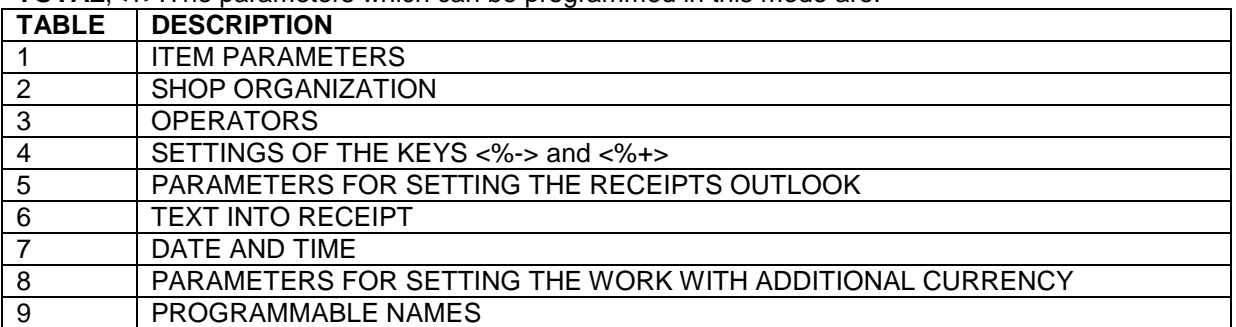

# **Table 01: Item parameters**

This table consist 1000, 3000 or 5000 rows

Each row consist 11 fields.

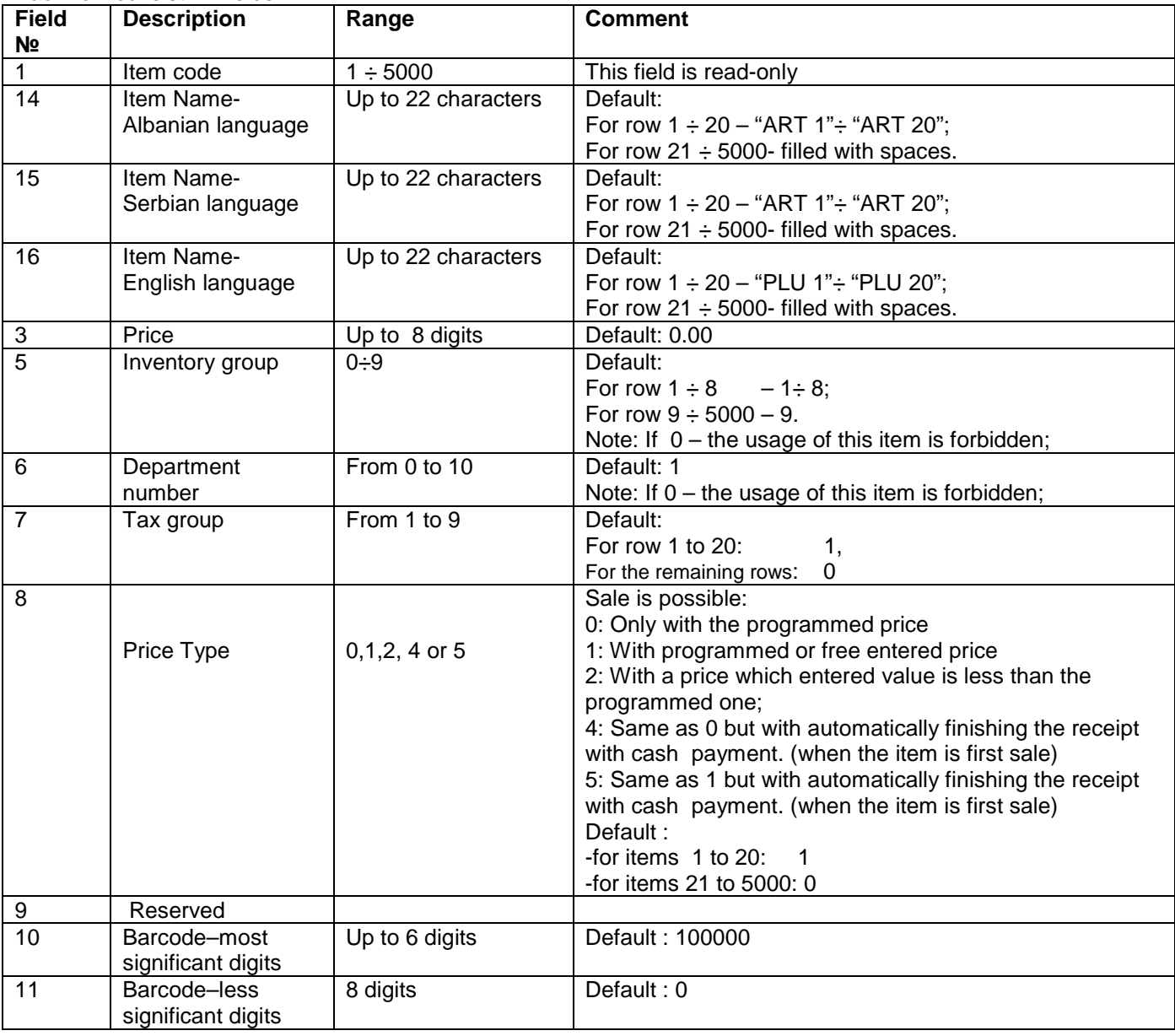

**Note:** When an item parameter has unallowable value its sale is not possible. It is not possible to make a sale with an item with empty name (containing only spaces).

#### 21.06.2011 **Example: Programming the name and the price of an item**

1.Make daily financial report ('OFF',3,password,**<TOTAL>** )

2.Enter into mode for programming of main parameters ('OFF',4,password, **<TOTAL>**,1)

3.The initial position is Table 1 field 1 row 1 ( editing of item parameters). On the display are shown the name of the current item and the address value.

**Note**: When the symbol "=" is shown in the left lower corner on the display, this indicates non-zero turnover for this item. In this case it is allowed the price for this item to be changed. In order to change the other item parameters the turnover must be cleared.

4. Press key **<%+>** in order to move on the field 13 – the item's name in albanian language;

- 5. Press key **<STL>** in order to move in "editing" mode;
- 6. Enter the name of the item ("BUKA") as the follows:

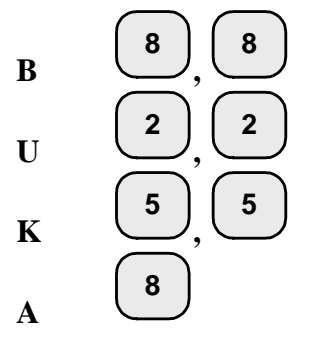

7. Accept the writing by pressing **<TOTAL>**;

8. Press key **<%+>** in order to move on the field 14 – the item's name in serbian language;

9. Enter the name of the item ("HLJEB") as the follows:

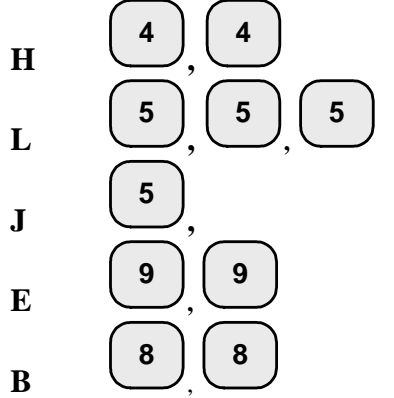

10. Press key **<%+>** in order to move on the field 15 – the item's name in english language;

11. Enter the name of the item ("BREAD") as the follows:

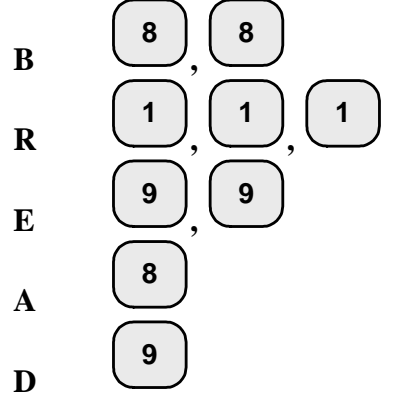

12. Accept the writing by pressing **<TOTAL>**;

13. In order to program the price move to the next field by pressing the key **<%+>**;

14. Enter the price (The position of the decimal point always is fixed and can not be programmed when the price field is changed);

15. To accept the new value, press the **<TOTAL>** key.

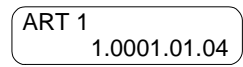

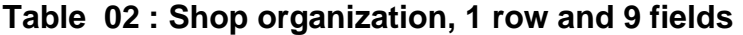

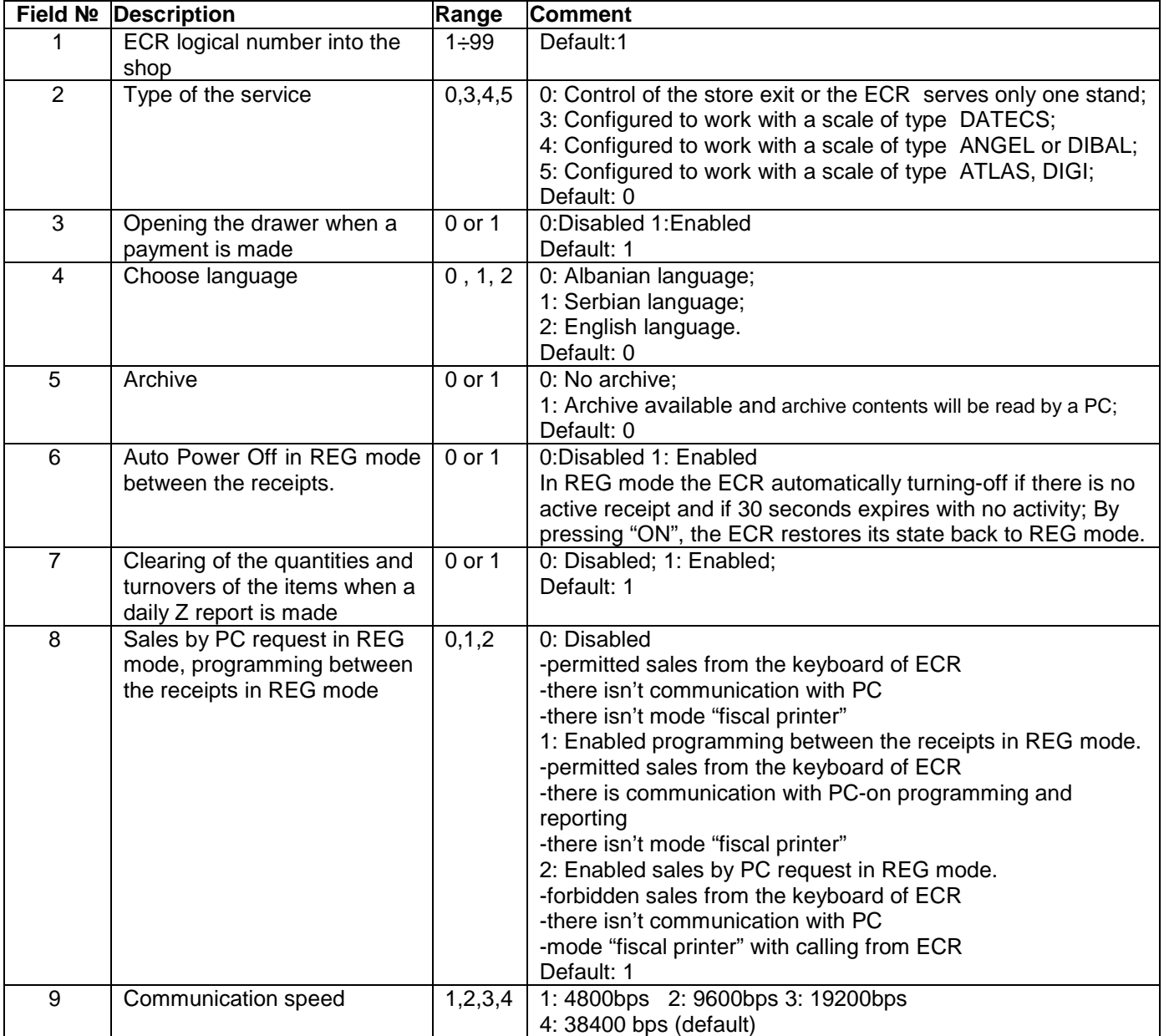

**Note**: The barcode-reader always works at a baud rate of 4800 bps.

### **Table 03 : Operator names and passwords**

Each row keeps the settings for one operator and the row number is equal to the operator number.

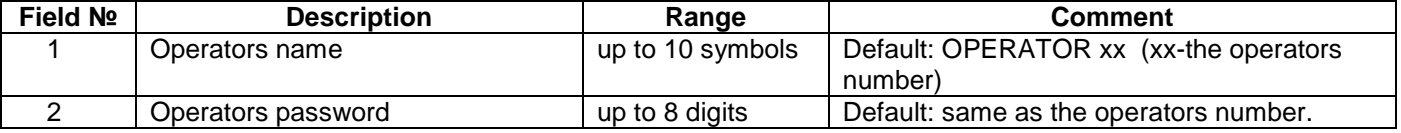

### **Table 04 : Percentage discharge/surcharge settings in REG.**

This table consist 2 rows – row № 1 for "%+" and row № 2 for "%-". Each row has 2 fields:

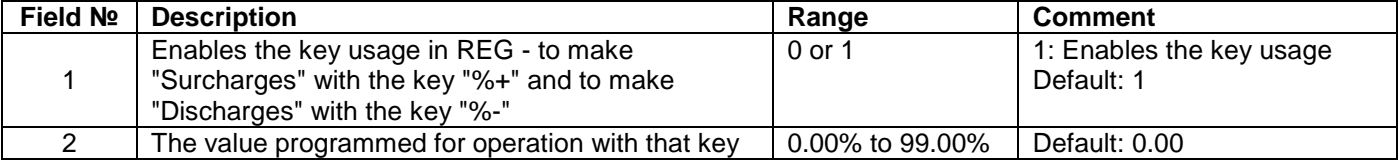

**Table 05 : Receipt format**, This table consist 1 row and 8 fields.

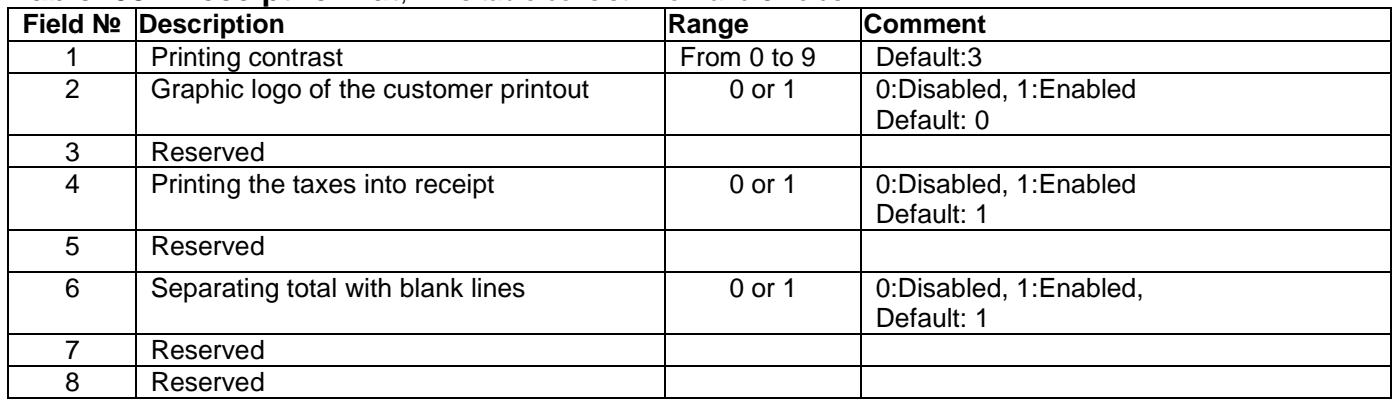

**Note:** When the archive is entire, the work ( in the R mode ) is stopped. It is needed for the archive to be zeroed.

# **Table 06 : Texts into receipt**

This table consist 9 rows, 3 fields. Each row has 1 field which contains: up to 18 symbols ;

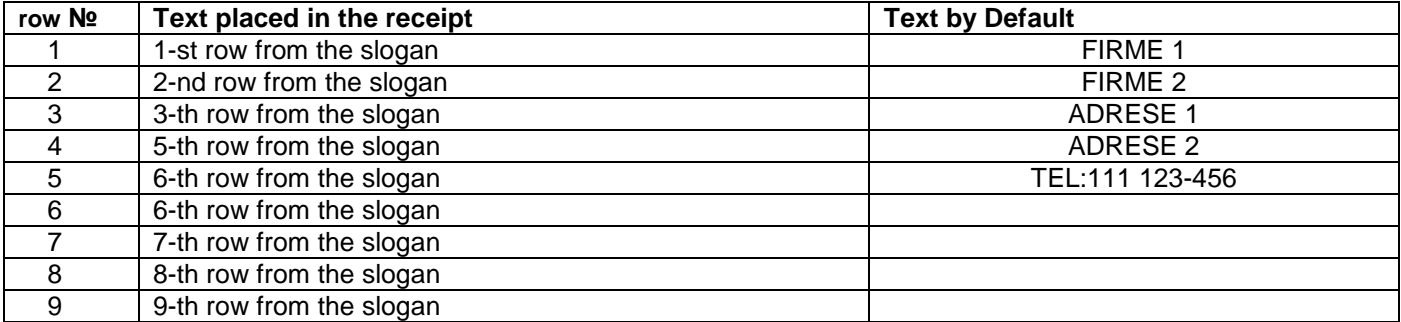

The first field of each row contains the text of the albanian language, the second field-the text of serbian language and the third – text in english.

During fiscalization the texts are recorded in the fiscal memory. After fiscalization they can be changed only if the service jumper is activated. Up to 20 changes per fiscal memory are possible.

### **Table 07 : Date and time, 1 row, 5 fields;**

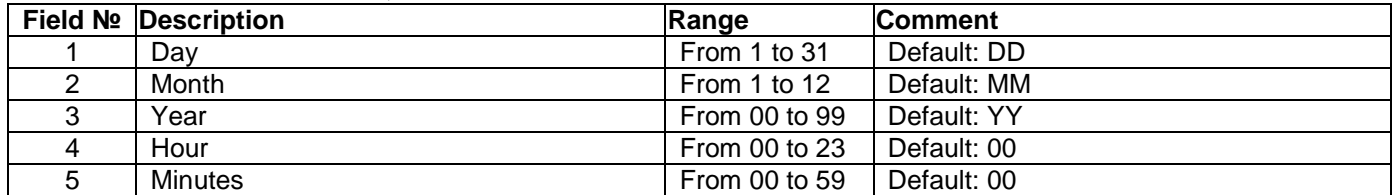

Note: After entering a value in a field, it is needed the key **<TOTAL>** to be pressed. After the fields are modified, in order the clock-calendar to be actualized, it is needed the keys **<BAR>** to be pressed, then a confirmation dialog appears.

The new date can not be earlier than the date of the last Z report.

### **Table 08 : Setting up the alternative currency operations,** 1 row, 5 fields;

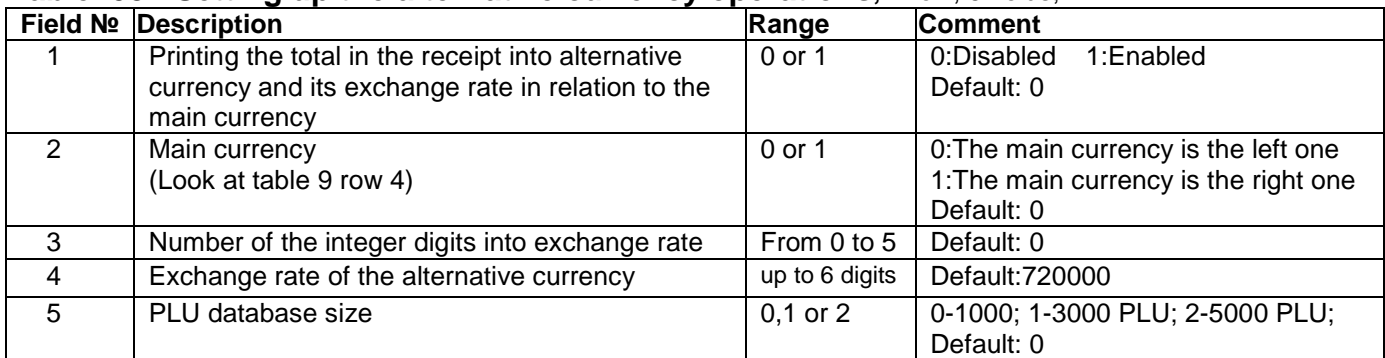

### **Table 9 – Programmable names ,** 4 row, 3 fields;

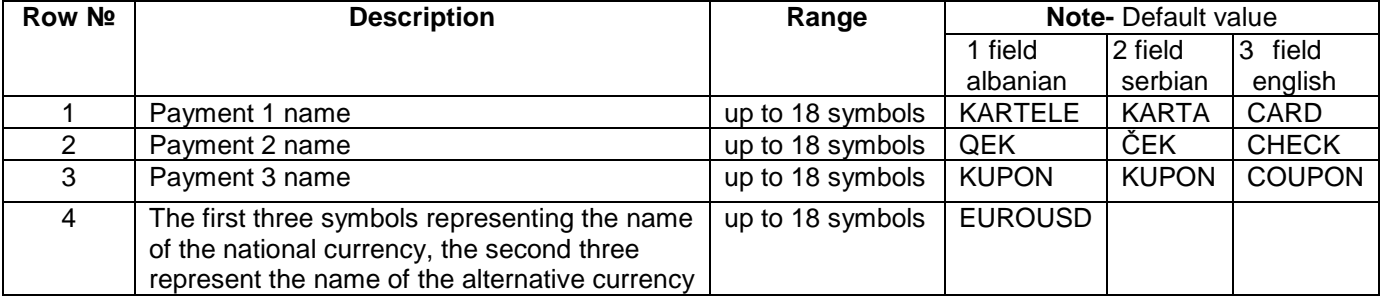

# **MODE P2 – PROGRAMMING OF SPECIFIC PARAMETERS**

The specific parameters are stored into fiscal memory.

The fiscal memory programming should be made by the manufacturer or by authorized service! In order to set the fiscal memory in use after the ECR purchasing and its installing into a store, it is necessary a qualified specialist from authorized service to be called. This specialist must represent an authorized service.

# **Table 03:Identification numbers of the tax obligated person ,**1 row,2 field;

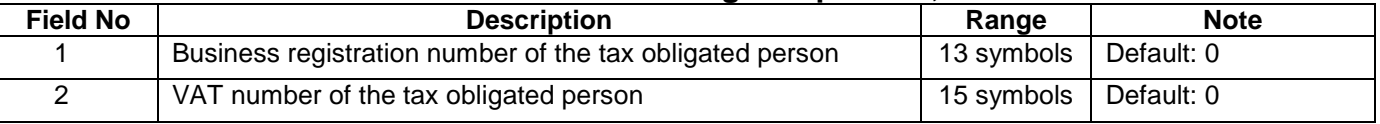

**Note:** If the default value of the identification numbers of the tax obligated person is not changed, this will not permit the setting of the fiscal memory into use. The VAT number can be changed up to 20 times.

# **Table 04: Tax groups , 1 row, 17 fields**

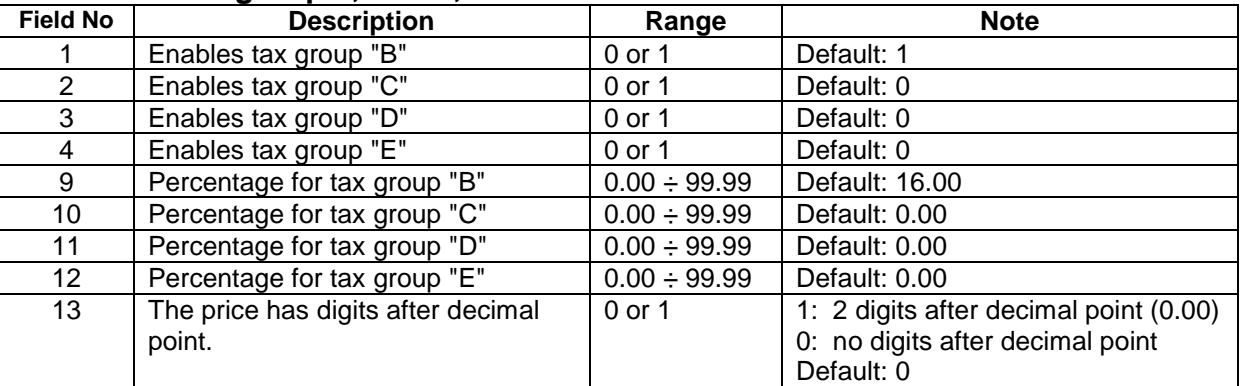

Note: After entering a value in a field, it is needed the key TOTAL to be pressed.

Before setting up the fiscal memory in use, no data will be written into fiscal memory.

After setting up the fiscal memory in use, the data have to be written into fiscal memory. To do that, it is needed the keys **<BAR>** to be pressed, and the dialog shown to be confirmed. The VAT rates can be changed up to 20 times. The change of the percentage of the rates must be possible only after service (technical) intervention.

# **MODE R - REGISTERING**

1. In order to access the R mode, from the 'OFF' state press key 1.

2. On the left upper display corner the letter 'R' appears and the operator is invited to enter his password.

Enter the numeric password sequence and press **TOTAL**.

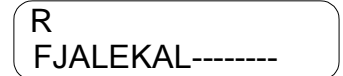

# **FUNCTION OF THE KEYS IN 'REGISTERING' MODE**

# **Choosing the item:**

**DP1**  $\div$  **DP4** to access respectively PLU 1  $\div$  PLU 4;

, **DP1 ÷, DP4** to access respectively PLU 5 ÷ PLU 8;

The key pressing causes accumulation into the customer bill and also into the quantity and turnover registers for the department chosen. The value entered before choosing the department is considered as a price. If the price is not entered, the programmed price is used.

**Note:** It is not allowed a sale with a zero price. This will cause alarm signal to be produced and error message to be shown on the display.

## **PLU**

Specifies, that the previously entered number is a PLU-code of an item. Causes an accumulation of the selected PLU into the customer's bill. When the PLU-code is entered, the decimal point is ignored and the value entered is assumed as integer one.

**Note:** If the price programmed is zero or the name is not programmed (or any of the item parameters is not allowable) - the operation will be refused.

### **PRC**

Specifies that the previously entered value is a price:

The decimal point position on the display is checked. This key is used for entering a free price for department or item. First, the price value is entered, than **<PRC>** is pressed. Than the item desired should be specified.

# **BAR**

Select an item by its barcode

By pressing the key **BAR** after entering a number, on the display appears 'BARKODE', and makes the sale with the item which has such barcode

#### $\mathbf{J}$

Change language

**X** 

Entering a quantity

1. Specifies, that the value entered is a quantity. The decimal point position on the display is checked. 2. When the ECR works with a scale, the pressing of that key without prior entered value will cause the quantity from the scale to be received.

## **VD**

Void functions

1. With this key immediately after an item is accumulated a VOID (cancellation) of that sale is performed. The consecutively pressing of that key will cause consecutively cancellation of all sales in the receipt.

2. In order to cancel a sale which is not the last made(deep void), in an open receipt the following keys should be consecutively pressed:

 **<>** and **<VD>,** than the sale parameters should be entered again. This operation can not be performed, if the sale parameters are not the same as in the sale to be cancelled.

Note: The operator should enter the same parameters as they are printed in the receipt on the row which he want to cancel. If there are surcharges/discharges made over the item, they will be cancelled together with the sale cancellation.

3. Execution of a storno-operation:

**<>** and **<VD>** - the text "KORREKTIM" appears on display,

**<VD>** (second time) - the text "KTHIM I ARTIKUJ." appears on display,

than the sale parameters should be entered again.

 The storno-operaion will be executed if the turnover of the corresponding tax group does not become negative; the text printed on the receipt is " KTHIM I ARTIKUJVE".

# **Datecs** USERS MANUAL

# **C**  Clearing pressing. The errors are presented on the display by the error message "C". **STL**  Subtotal operations: **TOTAL**  1.Operations for finishing the receipt Operation for finishing the receipt with payment 1 (KARTELE) The key is used for 3 types of payment. - With the payment 2 programmed in Table 9 row 2 ( by default QEK); - With the payment 3 programmed in Table 9 row 3 ( by default KUPON); - With the currency programmed in Table 9 row 4 ( by default USD); First is entered the amount given. The key <PY2> is pressed. A dialog screen appears:  $3=KUPON$  4=USD Press the appropriate numeric key to choose the payment desired. When the choice is made if possible, a payment is performed. A mixed payment is allowed. When a part of all amount is entered and a key for payment is pressed this partial amount and the payment type are printed, and on the display is shown the remaining part of outstanding amount. The receipt can be closed also with other kind of payment. If a change is calculated, it is always calculated into the national currency; **\***  The key is used to start a receipt copy. For this purpose, the key must be pressed immediately after finishing the original receipt. **%+**  Percentage surcharges, received on, accessing items 1. The pressing of this key will cause adding a percentage surcharge to the amount of the last sale or if the key <STL> is prior pressed - it adds percentage surcharge to the subtotal. The percentage value can be in the range 00.00 to 100.00.

2. It allows an item with a higher PLU-code to be accessed ( refer the explanation for " Searching of items " above into this table);

3. If there is no customer receipt open, this key is used for operation "SHTUARA NE ARKE" (received on amount). This can be done by entering the amount value and pressing **<%+>**.

**%-** 

Percentage discharges, received out, accessing of items

1. The pressing of this key will cause subtracting of a percentage discount from the amount of the last sale or if the key **<STL>** is prior pressed - it subtracts percentage discharge from the subtotal. The percentage value can be in the range 00.00 to 100.00.

2. It allows an item with a lower PLU-code to be accessed( refer the explanation for " Searching of items " above into this table)

3. If there is no customer receipt open, this key is used for operation "TERHEQUR NGA ARKA" (e.g. paid out amount). This can be done by entering the amount value and pressing **<%->**.

Annuls all digits entered before a functional key pressing. Annuls any error, caused by function key

1. If this key is pressed after a sale made, this will cause the subtotal of the customers bill to be shown on the display. If this key is pressed again, on the display will be shown the subtotal, calculated in alternative currency if the usage of this currency is enabled. These two modes are switched alternately.

### 2. After pressing that key after entering a PLU - code of an item, on the display will be shown PLU-code, price and the firs 16 symbols of the item name.

ТОTAL Causes the customer bill to be closed and causes cash payment to be performed. If before pressing this key is entered the amount which the customer has paid in a cash, they are printed both the total amount and the change - if the customer has paid in cash more money than needed. If he paid in cash less the money than needed - a partial paid is performed. the partial payment is allowed into alternative currency, for details refer the explanations for the keys **<PY1>** and **<PY2>.**

2. If there is no customer receipt open, this key is used to open the drawer.

# **PY1**

# **PY2**

Payment operations

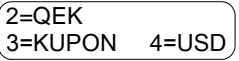

# **+ %+**

Discharges by value:

The using of this sequence will cause adding a percentage surcharge to the amount of the last sale. If the key **<STL>** is first pressed, a value is entered and after the **<>** + **<%+>** is used - it will cause the prior entered value to be adds to the subtotal.

21.06.2011

### $\hat{U} + \%$ -

Discount by value:

The using of this sequence will cause the prior entered value to be subtracted from the amount of the last sale. If the key **<STL>** is first pressed, a value is entered and after the **<>** + **<%->** is used - it will cause the prior entered value to be subtracted from the subtotal.

# **USING BARCODES FROM A SCALE**

Barcode format, when into barcode are specified the item code and quantity / weight:

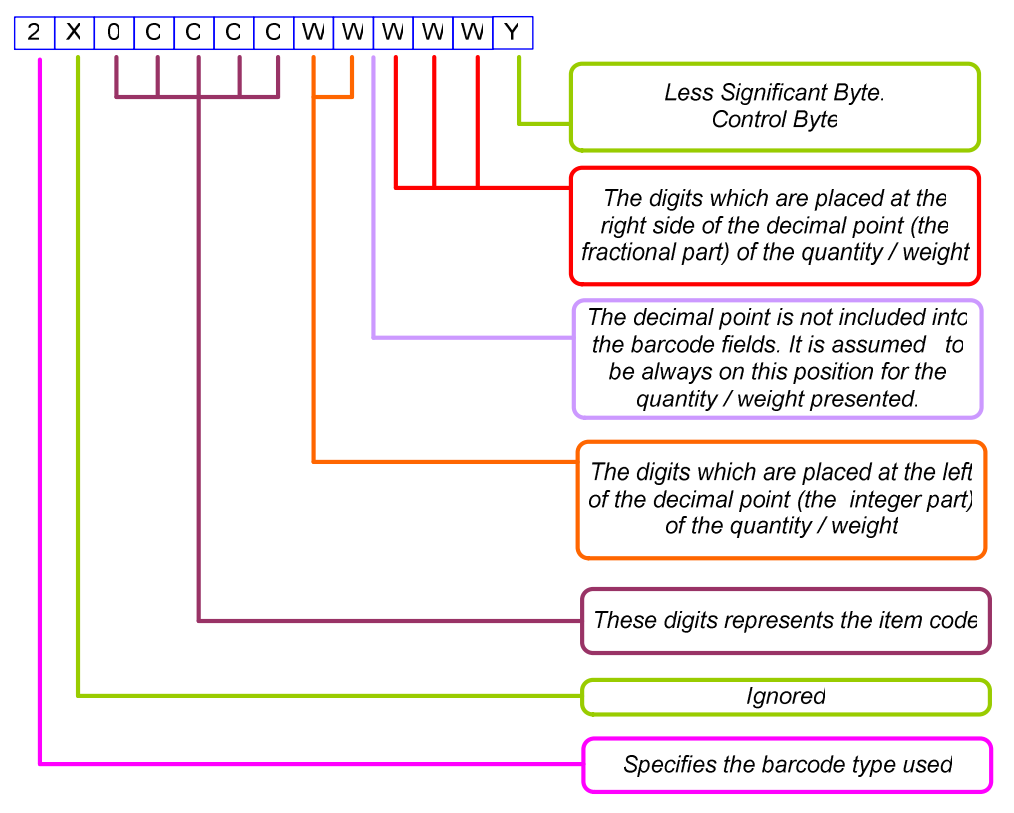

Note: This type of barcode is supported also when the barcode is entered from the keyboard; In this case the checksum should be specified, but the value is ignored,

17

#### 21.06.2011 **MODE X - ECR REPORTS**

1 In order to access the X mode, from 'OFF' state press the key '**2**'. 2 - In the left upper corner on the display the letter 'X' is shown and on the next row shows an invitation for operators password. Enter the password and press **TOTAL**.

3 - On the display is shown:

- 4 To choose a report, press the appropriate key:
- **PLU** Report of the turnovers by departments and by item groups
- The report includes:
	- the turnover for each department;
	- the total amount of the departments turnover;
	- the turnovers by items groups;
	- the total amount of the turnover for the item groups;
- **TL** Daily financial report. It includes:
	- the turnovers and the tax debts for each tax group
		- the turnovers divided by sales, surcharges and discharges
		- the turnovers divided by payment types
		- the turnovers from 'void'/'correction' operations
- **STL** Report of the operators tax debts;<br>On the display is shown:

The report can be executed for all operators (by pressing **TOTAL**) or only for one operator (by entering the operators number and pressing **TOTAL**).

- The mode "operators report" can be cancelled by pressing:
- <**X**> to go into the main X menu;
- <**OFF**> to exit into the 'OFF' mode.
- **PY1** Reporting the items turnover

 The report can be executed for all items (by pressing **TOTAL**) or for selected range of items. The range can be set with determining the first item and the count of items. The first item of the range is determined with entering the row number from table 1 and presiing the %+ or %- key. Using the keys % and %+ you can move "forward" and "backward" over the table 1 rows. Pressing the key **TOTAL** starts the report printing from the first selected PLU to the last in PLU database (row 1000/3000/5000). Pressing the key **TOTAL** with an integer value 'n' entered before, the report includes information for only 'n' items with non-zero turnover.

After finishing the report printing, the initial item is set to the first item with greater PLU code and nonzero turnover than the last printed PLU.

After finishing the report printing for the selected range, a new report can be chosen for another range. This mode can be cancelled with the key:

- **<X>** to go back into the main 'X' menu;
- **<OFF>** to exit into the 'OFF' mode.
- **DP1** Periodical report by the payments.

**BAR** Reporting the programmed parameters of the items

Only valid items (with non-space names) are reported;

The report can be executed for all items (by pressing **TOTAL**) or for a given items range. The range setting-up is made in the same way as for the report started with a key PY.

All items parameters are printed for the selected number of items.

After finishing the report printing for the range selected, a new report can be chosen for another range. This mode can be cancelled with the key:

- **<X>** to go back into the main 'X' menu;
- **<OFF>** to exit into the 'OFF' mode.

**%+** Office report from the fiscal memory. It includes: -The date and the time when the fiscal memory is entered into use. -Block number,tax value of the enabled tax groups. -A latest fiscal report number

**%-** Report by changes of the header

FJALEKAL--X

 D1 PLU STL TL  $BAR$  PY1  $% + % -$ 

**Datecs** USERS MANUAL

X OPERATOR 1-30

 21.06.2011 **MODE Z – REPORTS WITH CLEARING** 

1. In order to access the mode Z from the 'OFF' state - press the key '3'.

2. In the left upper side on the display the letter 'Z' appears and on the next row an invitation for password is shown. Enter the numeric keys password sequence and press **TOTAL**.

DP1 STL TL Z

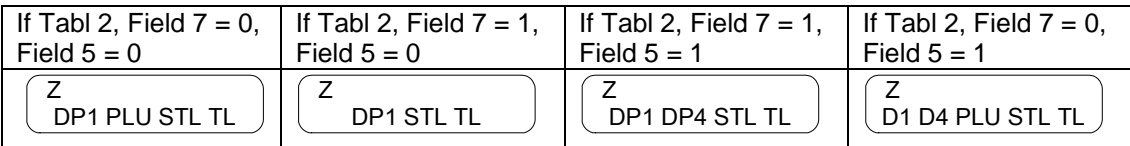

**TL** Daily report and clearing ;

After the reports are printed, the registers involved are cleared automatically. When the field 7 of table 2 is set to 1, the turnovers and quantities of the items, are also cleared.

**STL** Reporting and clearing the operators debts. On the display is shown ' $1 - 30$  '. The report can be executed for all operators ( by pressing **<TOTAL>** only) or for separate operator by entering operators number and after pressing **<TOTAL>**.

In the report are included and after cleared:

- the turnovers by sales, surcharges and discharges

- the turnovers divided by payment types

- the turnovers from 'void'/'correction' operations
- **DP1** Periodical report by the payments.
- **DP4** Clearing the archive
- **PLU** Reporting and clearing the turnovers and the quantities of the items. This report is available only when the field 7 from table 2 is set to 0.

# **REPORTING THE FISCAL MEMORY**

The fiscal memory can be reported through the standard key sequences. For this purpose a X or Z mode must be accessed (according the written above). The following reports can be made for a fiscal memory blocks:

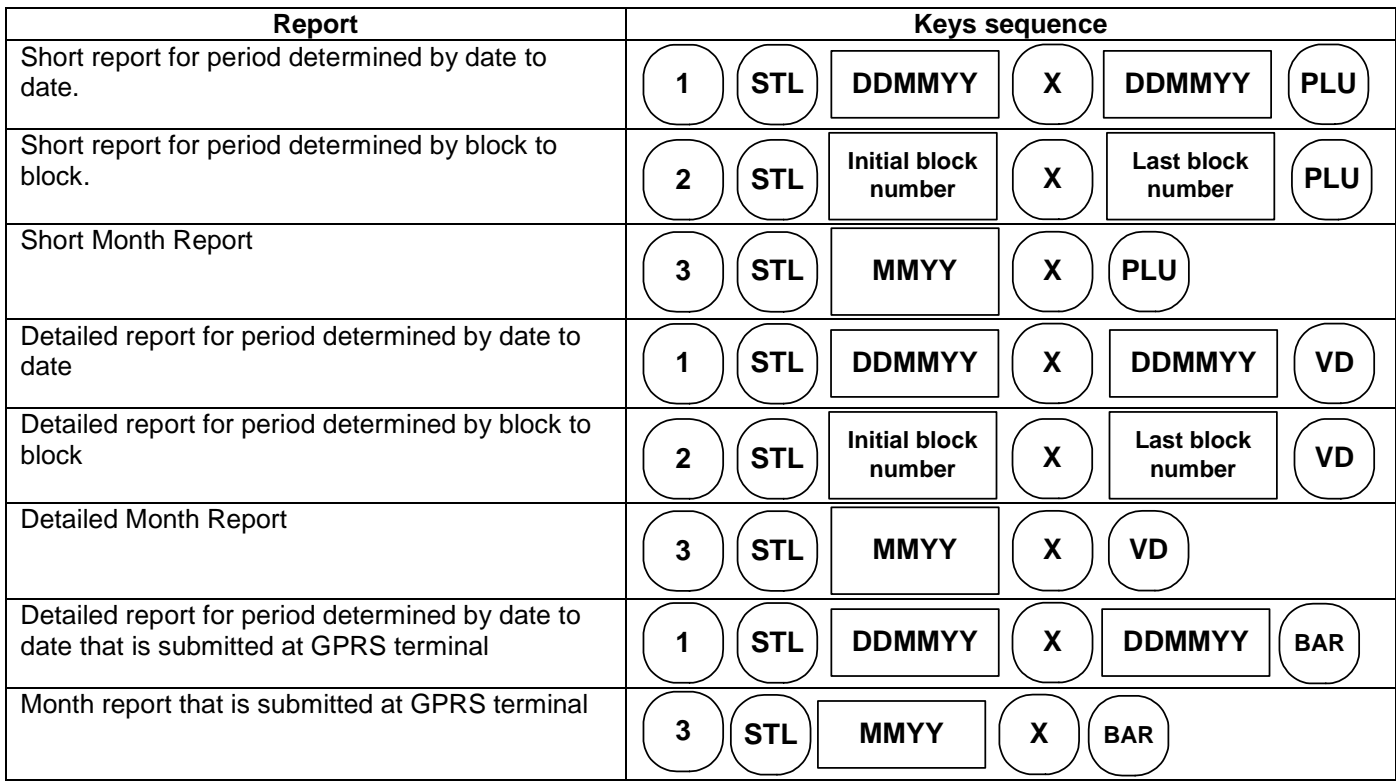

### **CONTROL TESTS**

From state 'OFF' of the ECR, with key 8 accesses the state:

0 1-8 **TEST** 

The tests are activated with the keys from 1 to 8, the key '**.**' Is used, and the pressing the key 0 will cause automatically execution of the tests from 1 to 5.

The tests types are:

- **1** Printer test
- **2** Display test
- **3** Memory test
- **4** Keyboard test
- **5** Test reading from the fiscal memory
- **6** Test writing into the fiscal memory
- **7** Clock test the current date and time will be shown till 1 minute expires from the beginning of this test or till any key is pressed.
- **9** The accumulator voltage level is shown
- **TOTAL** printing parameters, which identify the ECR.
- **.** the tests 1 to 5 repeats any 10 minutes in a loop

# **PROGRAMMING AND REPORTING TO PC**

From the ECRs 'OFF' state, by pressing the key 9 you will access the state "OFF-LINE". In mode 9 the ECR is waiting for communication – programming and reporting from PC. The correct communication baud rate must be prior given into PGM1 mode, table 2 field 9. For programming and reporting is used the application Ecr Tool or its analog.

OFF-LINE

Error codes:

# **ERROR CODES AND MESSAGES**

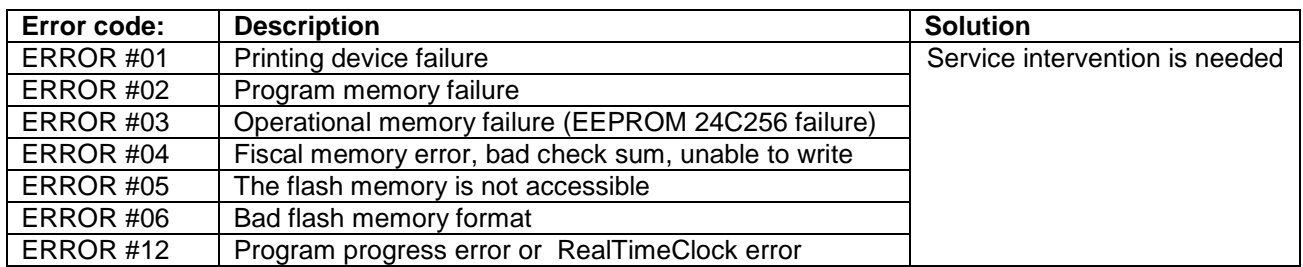